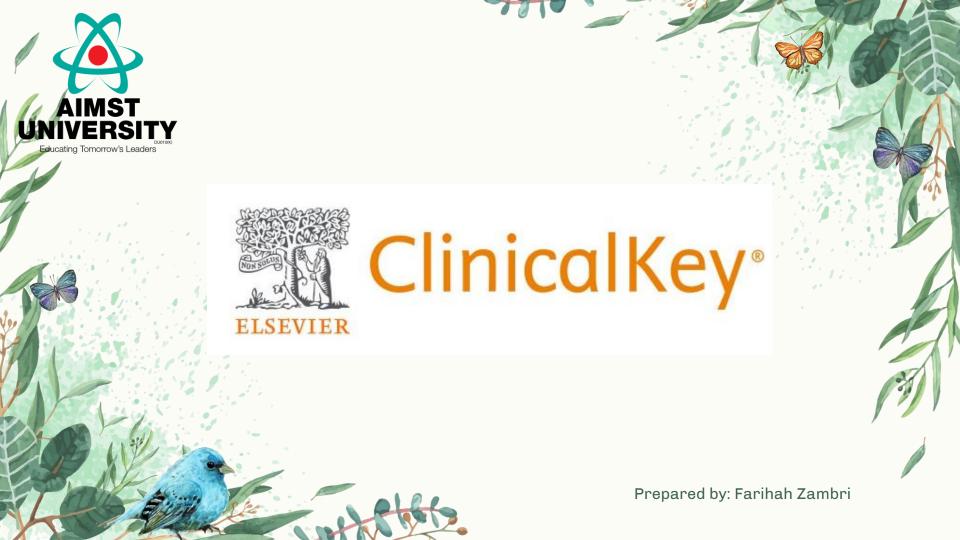

#### Access which are available:

- > Full-text medical and surgical books and journals
- > Clinical Overviews/First Consult point-of-care monographs
- > Customizable patient education hand-outs
- > Drug monographs from Gold Standard
- > Thousands of videos, including those from Procedures Consult
- > Millions of images
- > Practice guidelines
- > Clinical trials from clinicaltrials.gov
- Fully indexed MEDLINE

# Login

Visit Clinicalkey at
 www.clinicalkey.com and click
 Login in the upper-right hand
 corner.

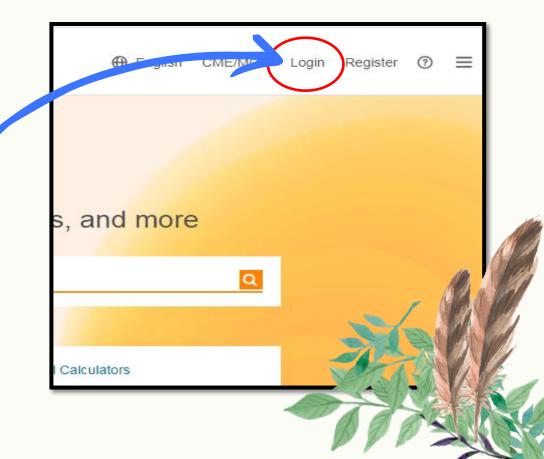

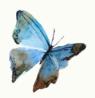

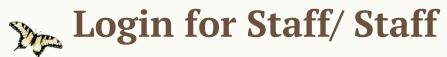

2. Use Username and Password by using your organizational email address.

\*Please contact the Library Team to get a username & password

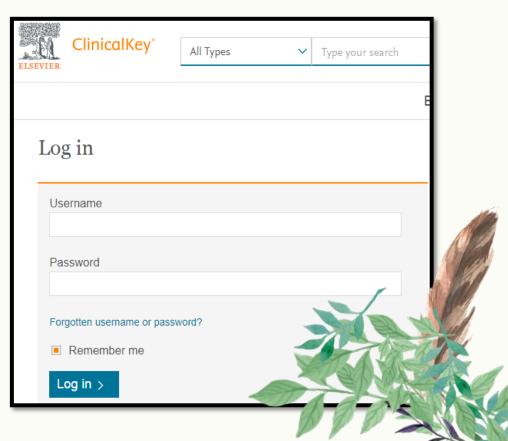

### **Enable remote access**

Click icon in the upper-right hand corner and choose

'Remote Access'

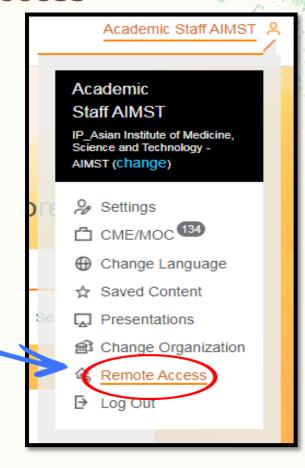

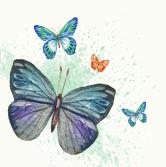

# Register for a User Profile (Remote Access)

- Visit Clinicalkey at www.clinicalkey.com and click Register in the upper-right hand corner.
- Create Your Username and Password
  using your organizational email address
  as your username.
- Click Register to generate a confirmation email.

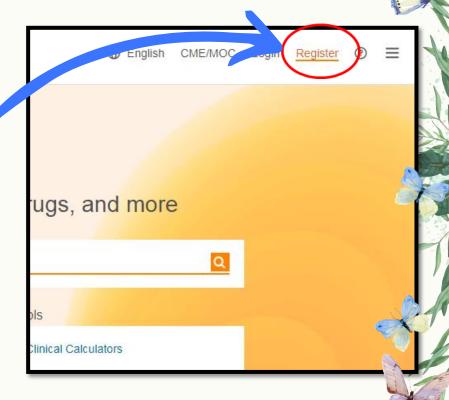

### Registration

Don't have a username and password?

Register for a personal account by clicking, Register Now to create a username and password.

The registration form requires select personal details and an email address and password that will become your username and password.

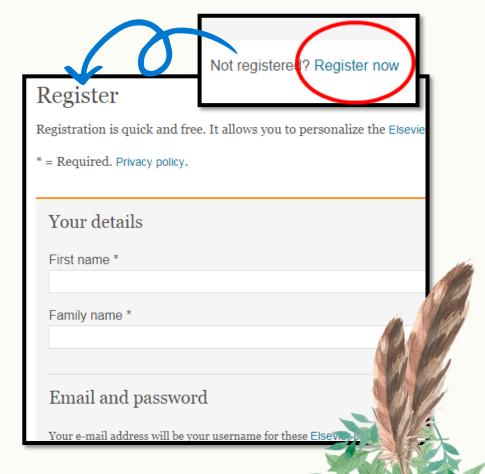

#### **Activate Remote Access**

4. Visit the Login Page at https://www.clinicalkey.com/#!/login and click Apply Now under the Remote Access section in the lower right-hand corner. (\*\*Before clicking Apply Now ensure that you are logged out of ClinicalKey or any other Elsevier product)

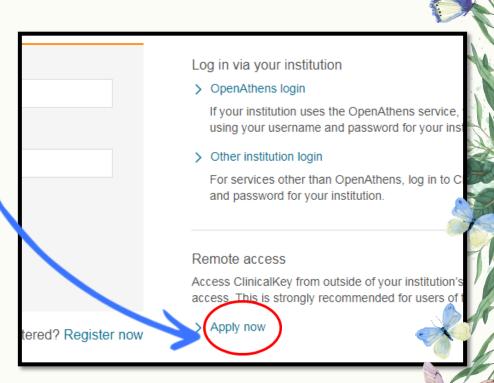

#### **Activate Remote Access**

- 5. Input your Organizational Email and click continue to generate an activation email.
- 6. Open the Activation Email within 60 minutes and click the Activate Remote Access link.

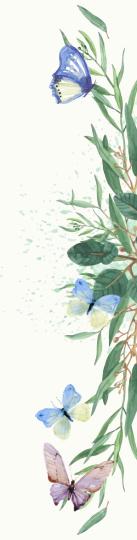

### Redeem your Registration ID and Password

1. Visit Clinicalkey to enter your

Registration ID and Password at www.clinicalkey.com/register.

Once completed, click Continue.

(\*\*If you have not received a Registration ID and Password (e.g. 143824389750x3, 7640972) please contact your local Site Administrator to request one)

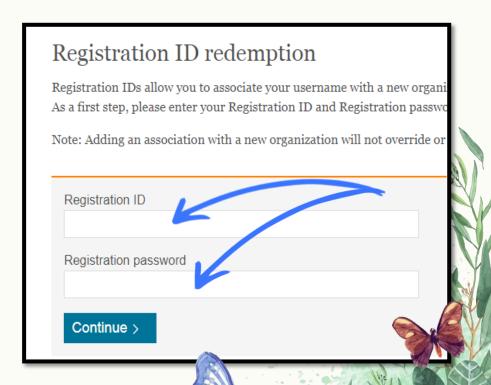

### **Enhanced Search**

Clinicalkey offers several options for optimizing your search results. The instructions below outline best practices for finding the content you need

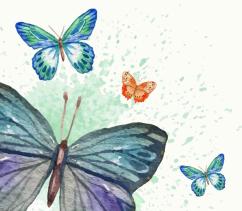

# **Scoped Search**

| Search for conditions, procedures                     | s, drugs, and more            |
|-------------------------------------------------------|-------------------------------|
| All Types V Search                                    | Saved Searches Search History |
| Browse                                                | Tools                         |
| Books Journals Clinical Overviews Drug Monographs ••• | Clinical Calculators          |
|                                                       |                               |

1. Visit ClinicalKey at www.clinicalkey.com and input a keyword into the search bar.

## **Scoped Search**

2. Optional: Select a Source Type by clicking on the drop-down menu, next to your search.

(\*\*To generate disease and condition summaries, choose Clinical Overviews)

3. Generate Your Search Results by clicking enter.

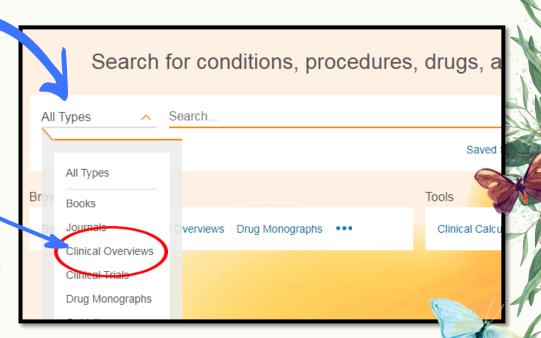

## Filters and Sorting

1. Select Filters including source type, specialties and date range to focus your search results.

2. Rate Your Search to provide feedback on content discoverability

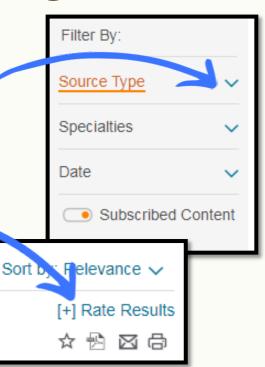

# Filters and Sorting

Enable Personalized Search by registering on Clinicalkey.
 A Personal account provides access to:

Search History: A log of all searches conducted, along with any applied filters

Saved Searches: Click in your \*\* Search History to save a search.

### **Personalization Features**

Login to Your Personal Account to access additional features including:

- > Saved Content: Store content listings for future reference in your personal library.
- > CME Credits: Earn and claim CME credits for all eligible content reviewed.
- > PDF Downloads: Download PDFs of book chapters available in Clinicalkey.
- PowerPoint Presentations: Download images in Clinicalkey to customer PowerPoint presentations

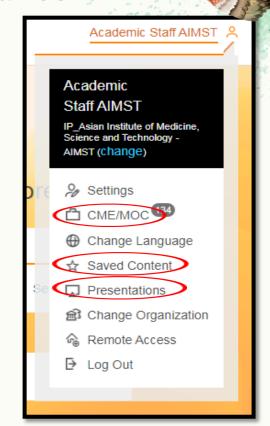

### **Personalization Features**

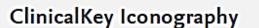

Favorite listings to add to Saved Content

Claim credit for CME eligible content

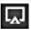

Download images & captions to PowerPoint

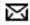

ĭ Send links to content listings via email

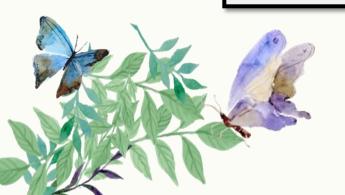

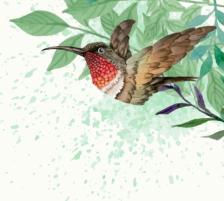

### **Presentation Maker**

Images found in Clinicalkey can be added to PowerPoint through the Presentation Maker. The instructions below show how to create custom presentations through a personal account

### **Create Presentations**

- 1. Register or Login Clinicalkey.
- Discover images through search filters or within content such as Books, Journal or Clinical Overviews. (\*\*Note: When searching for images, change your view by clicking the Grid icon and switching to List)

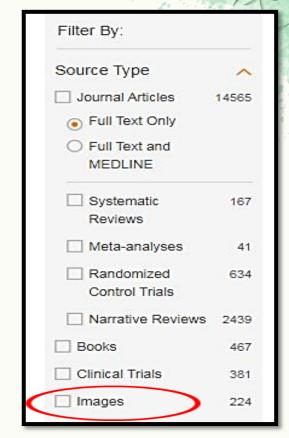

### **Create Presentations**

- 3. Add images to a Presentation by selecting an image and clicking the icon
- 4. Create a New/Select an Existing Presentation and choose to Add or Add and View Presentation.

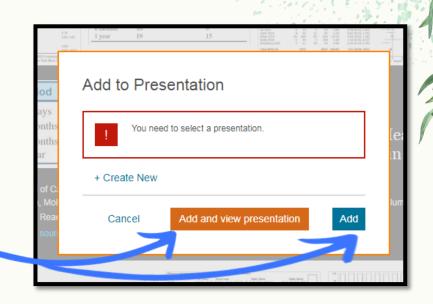

#### **Create Presentations**

- 5. Visit Presentations by selecting Presentations from the login menu, accessible by clicking icon in the right-hand corner of the screen.
- 6. Add Images to PowerPoint/Keynote, by choosing Export to download images. (\*\*Note: Captions and copyright claims are automatically added to images exported to PowerPoint/Keynote)

## Also available for Mobile App

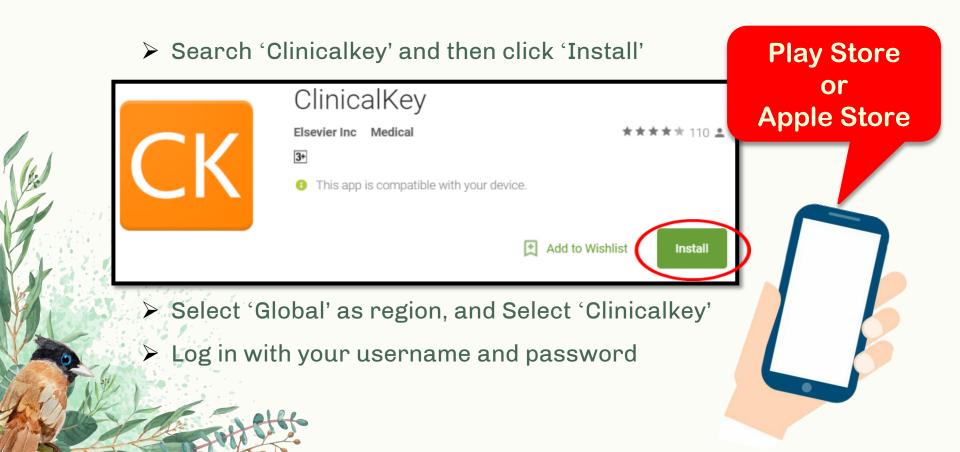

### **Contact Elsevier**

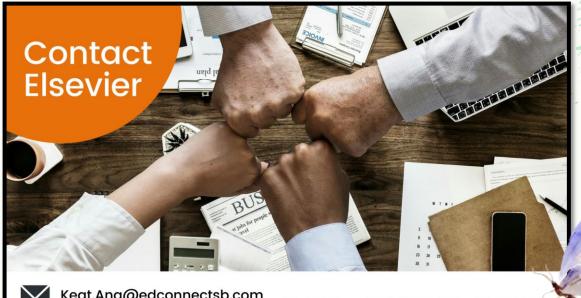

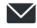

Keat.Ang@edconnectsb.com

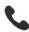

+6012 3759089

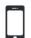

+603 80231000

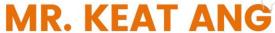

DIRECTOR OF BUSINESS DEVELOPMENT ED CONNECT

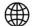

www.edconnect.asia

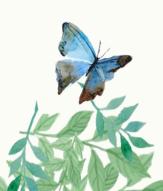